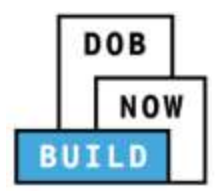

## **DOB NOW:** *Build* **for Elevator Filings**

**A major expansion of DOB NOW on March 1, 2021 includes changes for the addition of [New Building and Alteration-CO \(formerly Alt-1\) job types.](https://www1.nyc.gov/assets/buildings/pdf/dob_now_gc_phase2_sn.pdf) The elevator application has not changed. However, there are new steps to create an initial filing. The below instructions provide step-by-step instructions.**

## **How to create an initial filing:**

1. Once you log into DOB NOW, the Welcome page displays. Click the **DOB NOW: Build** icon and then select **New Building, Alteration, No Work**.

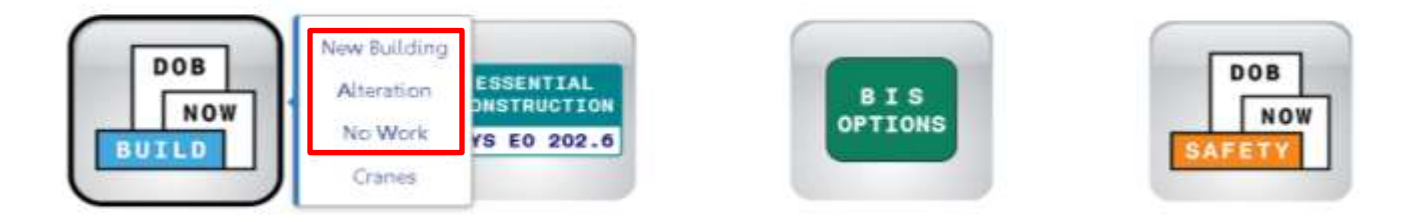

2. The DOB NOW dashboard displays. The **Job Filings** tab displays by default. Select + **Job Filing**.

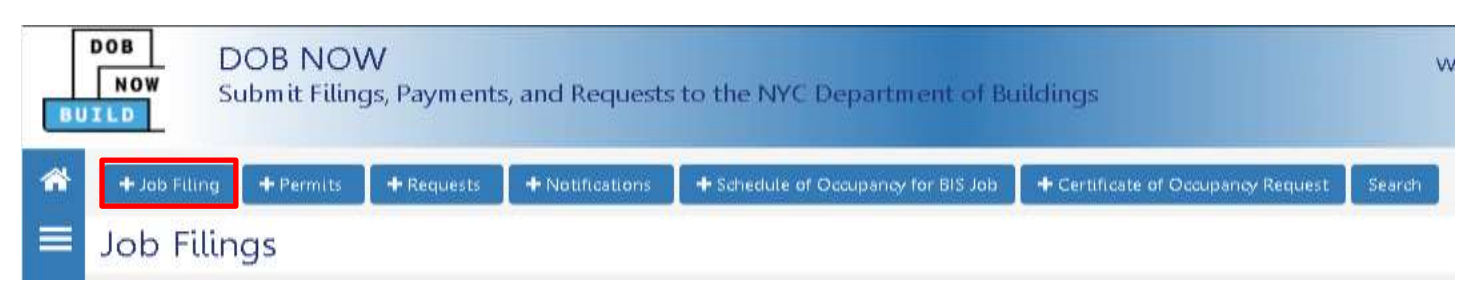

3. To add an Elevator filing, select the **Alteration** tab and answer **No** to the prompted question. Click **Next** to proceed.

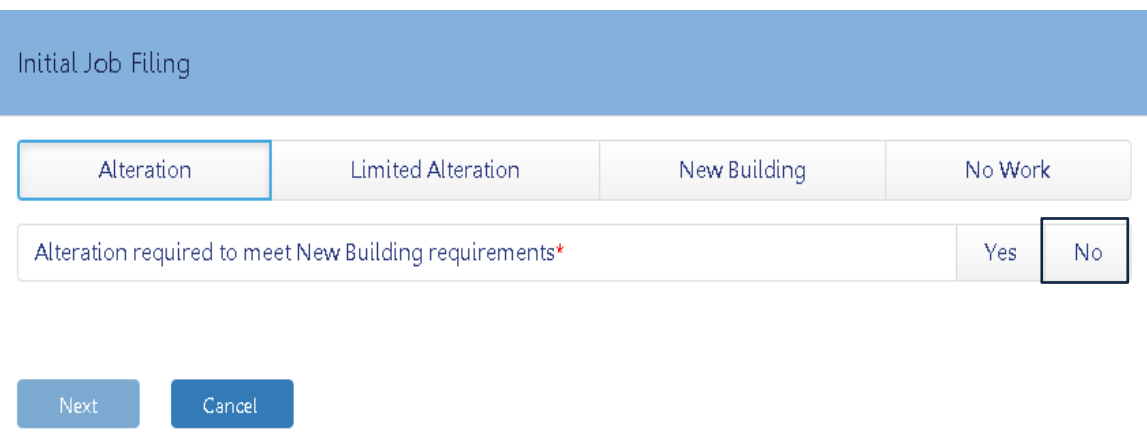

4. Several questions about the Alteration will appear. Select **No** to all the questions and click on the **Elevators** work type. Click **Next** to create an initial job filing.

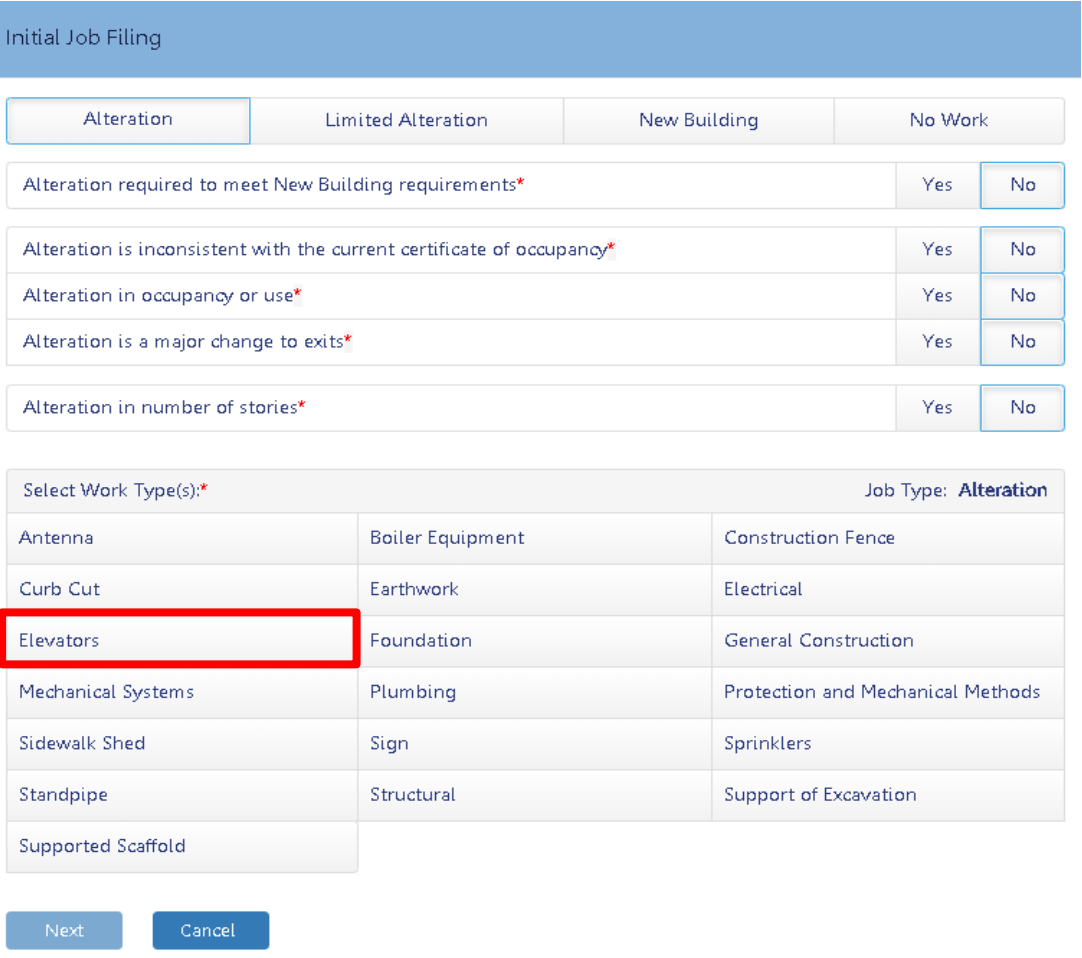

For more information about DOB NOW: *Build* for Elevator Filings, visit the [Resources Page.](https://www1.nyc.gov/site/buildings/industry/dob-now-build-resources-elevator.page) If you have any questions, submit an inquiry at [www.nyc.gov/dobnowhelp.](http://www.nyc.gov/dobnowhelp)